# **1 Kratak kurs upravljanja projektima**

Ovaj deo materijala se fokusira na osnove upravljanja projektima nezavisno od toga koji će se softverski alati koristiti za upravljanje projektima. Biće korišćen model "trougao projekta" kod koga se projekti razmatraju kroz vreme, troškove i obim rada.

# *1.1 Šta definiše projekat?*

Uspeti kao menadžer projekta znači završiti projekat na vreme, u okviru budžeta i obezbediti da je klijent zadovoljan sa onim što mu je isporučeno. Ovo zvuči jednostavno, ali se treba zapitati za koliko ste projekta čuli (ili radili na njima) koji su završeni nakon predviđenog roka, koji su koštali više nego što je bilo predviđeno i čijim rezultatima nisu bili zadovoljni klijenti.

Jedna od definicija projekta je: Projekat je privremeni poduhvat preduzet sa ciljem da se kreira jedinstven proizvod ili pruži jedinstvena usluga.

Projekat je privremen. Trajanje projekta može biti jedna nedelja ili više godina, ali svaki projekat ima datum završetka.

Projekat je poduhvat. Resursi, kao što su ljudi i oprema, treba da obave posao. Poduhvat se preduzima od strane tima ili organizacije, pa stoga projekti imaju smisao namernih planiranih događaja. Uspešni projekti se ne dešavaju spontano; prethode im izvesna priprema i planiranje.

Konačno, svaki projekat rezultuje kreiranjem jedinstvenog proizvoda ili pružanjem jedinstvene usluge. Ovo je produkt projekta i razlog zbog kojeg je projekat preduzet.

Upravljanje projektima je priznata profesija od pedesetih godina prošlog veka, ali sam posao upravljanja projektima se dešava još od trenutka kada su ljudi počeli da obavljaju složene poslove. Još kada su bile građene velike piramide u Egiptu, neko je morao da prati resurse, plan aktivnosti i specifikacije.

# *1.2 Trougao projekta: Posmatranje projekta u smislu vremena, troškova i obima rada*

Rad na projektu se može predstaviti na mnogo različitih načina, a jedan od najčešće korišćenih metoda je trougao projekta ili trougao tri ograničenja.

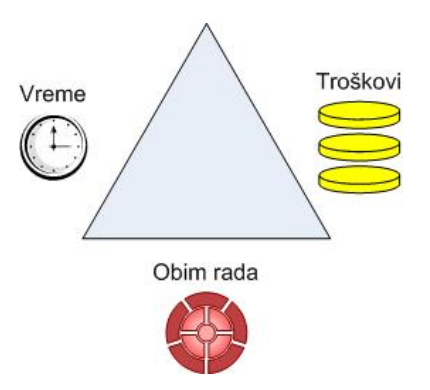

Ova tema ima mnoge varijacije, ali osnovni koncept je da svaki projekat ima vremensko ograničenje, zatim neku vrstu budžeta i zahteva da se završi određeni posao (drugim rečima svaki projekat ima definisan obim rada). U samoj aplikaciji termin ograničenje ima specifično značenje, ali se ovde koristi opštije značenje limitirajućeg faktora.

## **1.2.1 Vreme**

Limitirano vreme je ograničenje svakog projekta sa kojim su svi učesnici najverovatnije najviše upoznati (više nego što su upoznati sa budžetom ili obimom rada). Verovatno i ne postoji projekat kod koga nije definisan rok završetka.

#### **1.2.2 Troškovi**

Većina ljudi razmišlja o troškovima u monetarnom smislu, ali troškovi projekta imaju šire značenje: troškovi uključuju sve resurse koji su neophodni za realizaciju projekta. Troškovi uključuju ljude i opremu koji obavljaju posao, materijale koje koriste, i sve ostale događaje i stavke koji zahtevaju novac u okviru projekta.

Za skoro sve projekte troškovi su u krajnjoj liniji najjače ograničenje; jako malo projekata mogu probiti budžet bez naknadno zahtevanih korektivnih akcija.

#### **1.2.3 Obim rada**

Treba razmotriti dva aspekta obima rada: obim rada proizvoda i obim rada projekta. Svaki uspešan projekat daje kao rezultat jedinstven proizvod: stvarni (opipljiv) proizvod ili uslugu. Klijenti obično imaju neka očekivanja u vezi karakteristika i funkcija proizvoda čiju kupovinu razmatraju. Obim rada proizvoda opisuje predviđen kvalitet, svojstva i funkcije proizvoda. Dokumenti koji sadrže ove informacije se često nazivaju specifikacijama proizvoda. Usluga kao proizvod takođe obično ima neke predviđena svojstva. Svi imaju očekivanja u vezi toga šta će raditi ili videti na zabavi, koncertu ili sportskom događaju.

Obim rada projekta, sa druge strane, opisuje zahtevani posao u cilju isporučivanja proizvoda ili usluge sa predviđenim obimom rada proizvoda. Obim rada projekta se često meri u zadacima i fazama.

Obim rada proizvoda i obim rada projekta su blisko povezani. Menadžer projekta koji dobro upravlja obimom rada na projektu mora takođe razumeti obim rada proizvoda ili mora znati kako da komunicira sa osobama koje to razumeju.

# *1.3 Vreme, troškovi i obim rada: Upravljanje ograničenjima projekta*

Upravljanje projektom postaje najzanimljivije kada je potrebno balansirati ograničenja vezana za vreme, troškove i obim rada projekta. Trougao projekta ilustruje proces uravnoteženja ograničenja pošto su tri stanice trougla povezane, pa promena jedne stranice utiče na bar jednu od preostale dve stranice.

Slede primeri uravnoteženja ograničenja:

• Ako se smanji trajanje (vreme) projekta biće potrabno povećati budžet (troškove) projekta pošto će biti neophodno angažovati više resursa da bi se obavio isti posao za manje vremena. Ako nije moguće povećati budžet biće potrebno redukovati obim rada pošto resursi koji su na raspolaganju ne mogu obaviti isti posao za manje vremena.

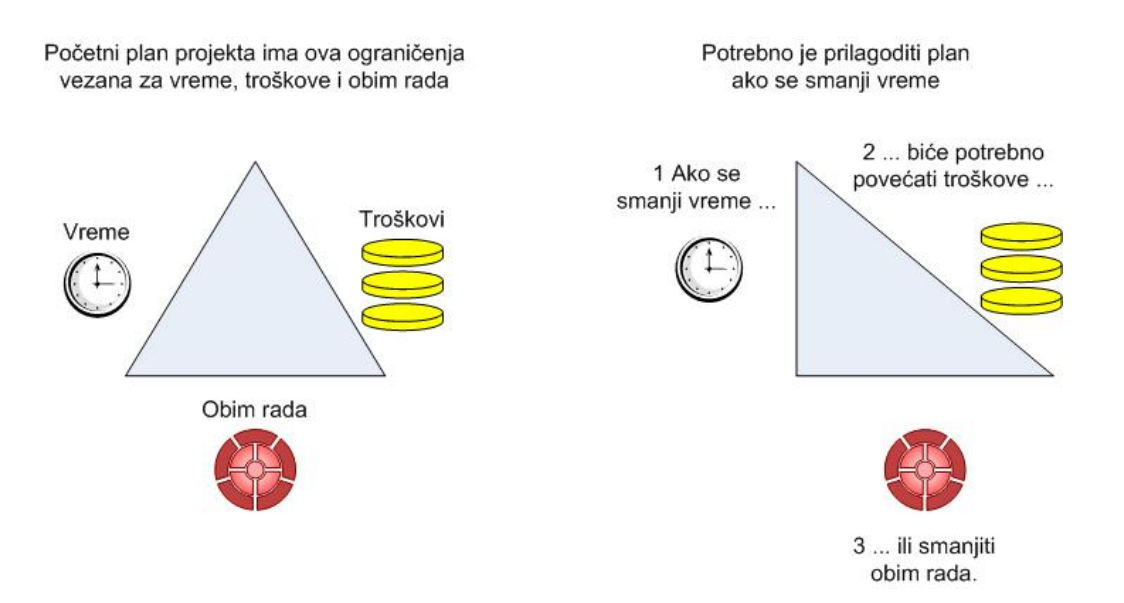

Ako je neophodno smanjiti trajanje projekta, treba obezbediti da opšti kvalitet projekta ne bude nenamerno smanjen. Na primer, testiranje i kontrola kvaliteta su često poslednji zadaci u projektu razvoja softvera; ako se smanji trajanje projekta kasno u toku realizacije projekta ovi zadaci mogu biti pogođeni. Neophodno je uporediti koristi od smanjenja trajanja projekta sa jedne strane i potencijalnu štetu nastalu kao rezultat isporučivanje proizvoda nižeg kvaliteta.

• Ako se smanji budžet (troškovi) projekta, biće potrebno povećati trajanje projekta (vreme) pošto neće biti moguće finansirati predviđene resurse ili resurse iste efikasnosti. Ako nije moguće povećati trajanje projekta, biće neophodno smanjiti obim projekta pošto sa manje resursa nije moguće završiti sav planiran posao u preostalom vremenu.

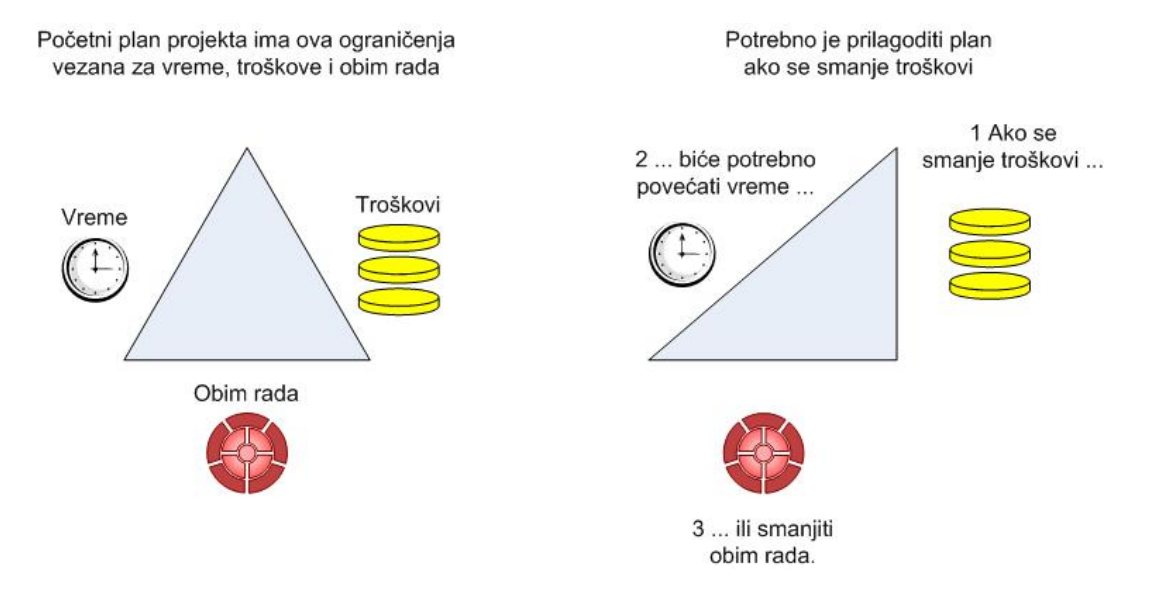

Ako je neophodno smanjiti budžet projekta treba razmotriti klase materijalnih resursa koje su bile planirane sa prethodnim budžetom. Materijal niže klase nije obavezno i manje kvalitetan materijal. Sve dok je klasa materijala podesna za predviđenu upotrebu, sam materijal može biti zadovoljavajućeg kvaliteta. Na primer, planirano je da se film snima na klasičnoj 35mm traci, a postoji mogućnost jeftinijeg snimanja u digitalnom formatu.

Takođe ovde treba obratiti pažnju na predviđene troškove za ljudske resurse i opremu. Možda je moguće za jednostavnije zadatke angažovati manje iskusne osobe za manje novca.

Redukovanje budžeta projekta sa druge strane može voditi ka tome da isporučeni proizvod bude nižeg kvaliteta. I ovde mendžer projekta mora uporediti koristi i rizike koji proističu iz smanjenja bužeta projekta.

• Ako se poveća obim rada projekta, biće neophodno povećati trajanje ili budžet projekta da bi se završio dodatni posao. Promena obima projekta u sred projekta nije obavezno loša stvar; na primer, okruženje u kome će proizvod projekta raditi se je možda promenilo ili je postalo jasnije od početka projekta. Promena obima rada projekta je loša stvar samo ako menadžer projekta ne prepoznaje i planira nove zahteve – to jest, kada druga ograničenja (troškovi i/ili vreme) nisu razmotrena i, ako je neophodno, podešena.

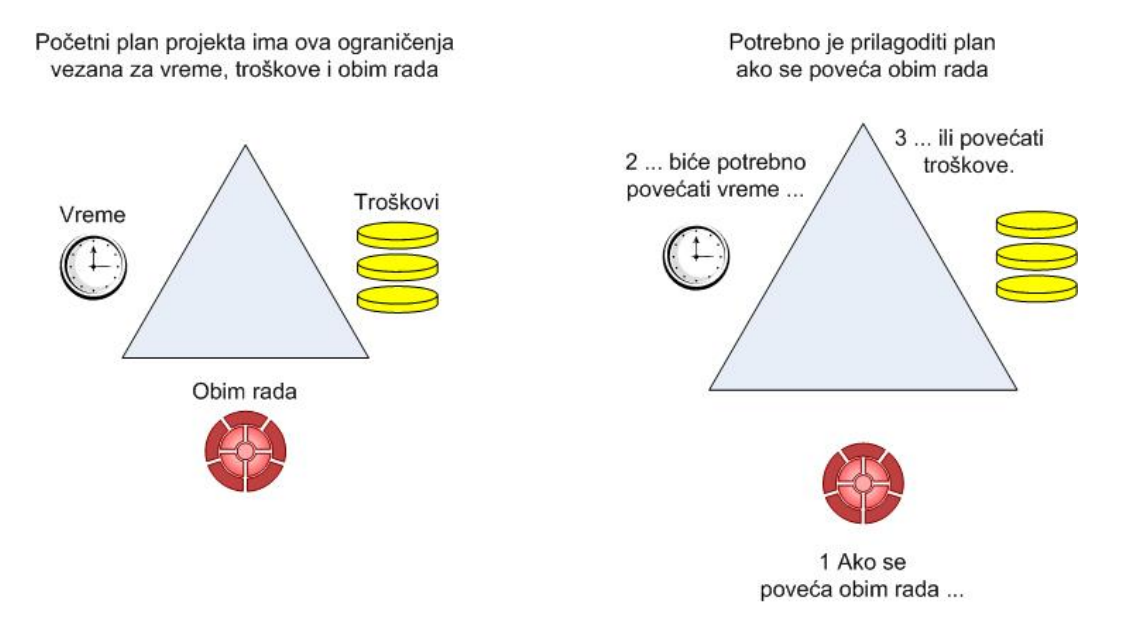

Na kraju treba reći da, kao i svi jednostavni modeli kompleksnih oblasti, je i ovaj model koristan alat za učenje ali ne uvek i odraz realnosti. Kada bi se projekti u realnosti realizovali prema ovom modelu moglo bi se očekivati da se bar jedan element trougla projekta na kraju projekta zadrži na planiranom nivou. Ali tužna istina ja da mnogi projekti u realnosti, čak i sa rigoroznim sprovođenim upravljanja projektom, bivaju završeni nakon roka, sa prekoračenim budžetom i sa mnogo manjim obimom rada od očekivanog. Upravljanje projektima je u stvari jako težak zadatak. Uspeh u upravljanju projektima zahteva retku mešavinu veština i znanja u vezi prakse planiranja i alata, kao i veština u okviru uže oblasti iz koje se projekat radi.

# **2 Upravljanje jednostavnim projektom**

# *2.1 Početak rada sa Project-om*

#### **2.1.1 Upravljanje projektima uz pomoć Project-a**

Najbolji mogući alat za upravljanje projektima ne može da zameni dobru procenu korisnika. Međutim, pravi alat može i treba da pomogne korisniku da obavi sledeće:

- Prati sve informacije koje skuplja u vezi posla, trajanja i zahteva vezanih za resurse u okviru projekta
- Predstavi sebi plan projekta u standardnim, dobro definisanim formatima
- Planira zadatke i resurse konzistentno i efektivno
- Razmenjuje informacije vezane za projekat sa klijentima kroz lokalnu mrežu ili preko interneta korišćenjem standardnih formata fajlova
- Komunicira sa resursima i nadređenima, zadržavajući potpunu kontrolu nad projektom

## **2.1.2 Kreiranje novog plana projekta**

Plan projekta je u osnovi model koji se konstruiše na osnovu nekih aspekata realnog projekta koji se predviđaju – ono što korisnik misli da će se desiti ili ono što želi da se desi (najbolje je da se ova dva malo razlikuju). Model se fokusira na neke (ne sve) aspekte realnog projekta – zadatke, resurse, vremenske okvire i, ako je moguće, njihove troškove.

Kao što se je i moglo očekivati, Project se primarno fokusira na vreme. Moguće je da korisnik zna planirani datum početka projekta, planiran datum završetka, ili i jedan i drugi. Međutim, prilikom rada sa Project-om korisnik specificira samo jedan datum: datum početka projekta ili datum završetka projekta. Ovo je zato što kad se unesu datum početka projekta ili datum završetka projekta i trajanja zadataka, Project sam sračunava drugi datum za korisnika.

Većinu projekata bi trebalo planirati korišćenjem datuma početka projekta, čak i kada se zna datum do koga se mora završiti projekat. Planiranje od datuma početka projekta znači da će realizacija svih zadataka krenuti što je pre moguće i daje korisniku najveću fleksibilnost planiranja.

1. Pokrenuti Microsoft Project 2007 na sledeći način: **Start → All Programs → Microsoft Office → Microsoft Office Project 2007**

Pojavljuje se programski prozor Project-a.

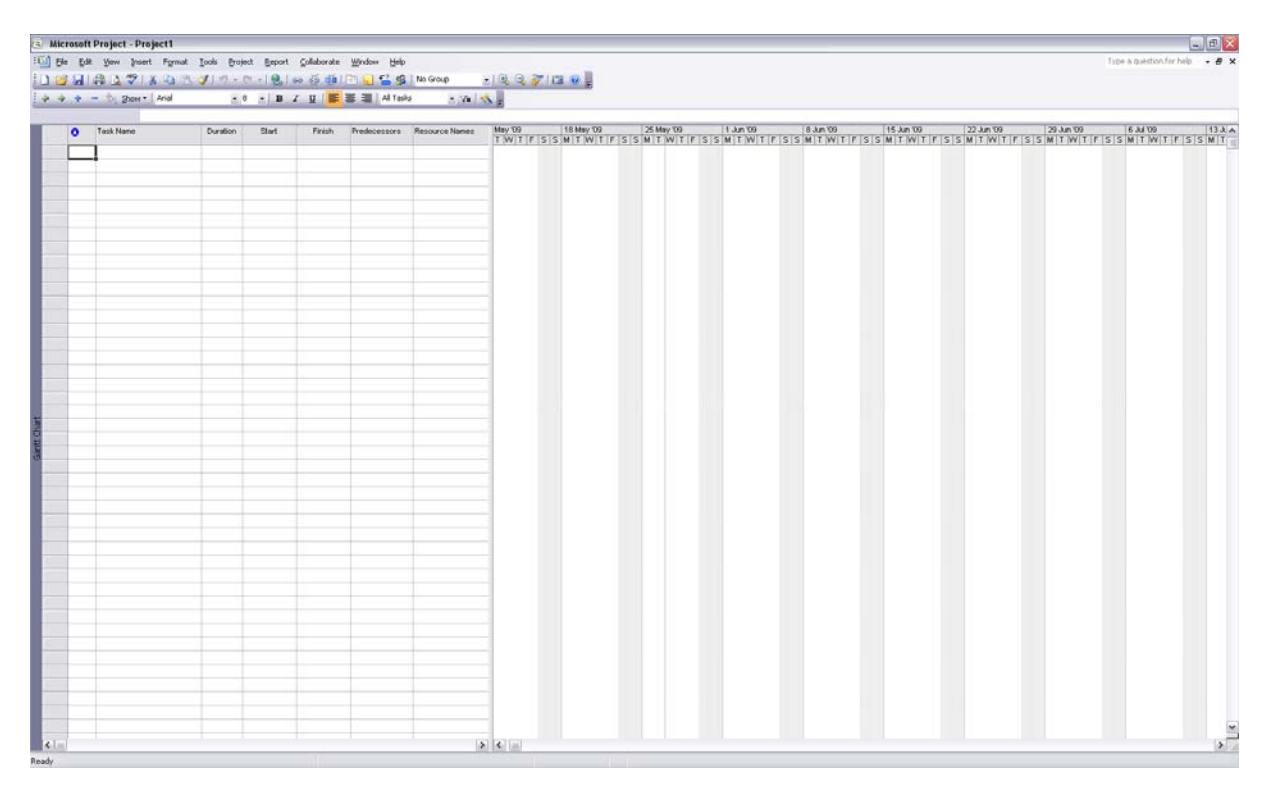

- 2. U meniju **File** izabrati komandu **New**.
- 3. U oknu poslova **New Project** izabrati **Blank Project**.

Project kreira novi prazan plan projekta.

- 4. U meniju **Project** izabrati komandu **Project Information ...**.
- Otvara se okvir za dijalog **Project Information**.

5. U polje **Start date** uneti ili izabrati (strelica na desnom kraju polja) datum *1.6.09* i kliknuti na dugme **OK**.

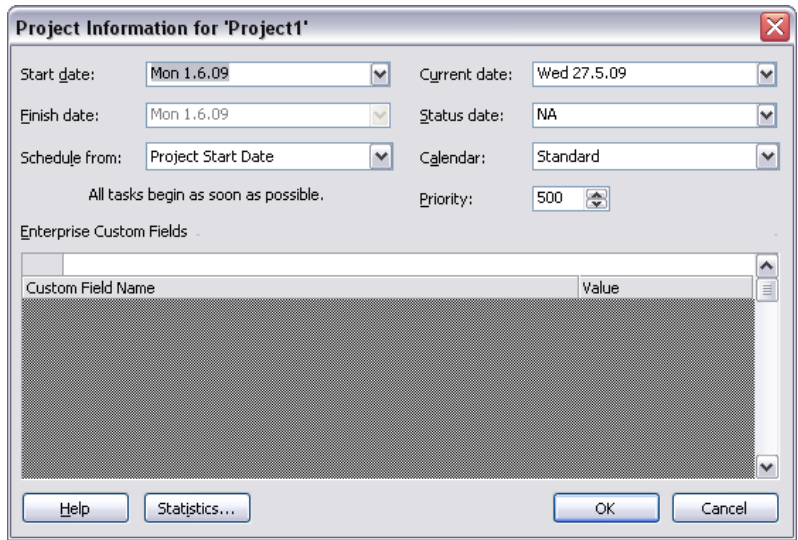

- 6. Na paleti alatki **Standard** kliknuti na dugme **Save** (**a**).
- Pošto se radi o novom planu projekta pojavljuje se **Save As** okvir za dijalog.
- 7. U polje **File name** upisati *Primer plana projekta*.
- 8. Pozicionirati se na folder u koji se želi snimiti dokument i kliknuti na dugme **Save**.

#### **2.1.3 Definisanje neradnih dana**

U ovom delu se prvi put pojavljuju kalendari – osnovna sredstva uz pomoć kojih se kontroliše kada svaki zadatak ili resurs može biti planiran za rad na projektu. Postoji više tipova kalendara, a u ovom delu će se raditi sa kalendarom projekta.

Kalendar projekta definiše radno i neradno vreme za zadatke. Na kalendar projekta treba gledati kao na normalno radno vreme organizacije. Na primer, to može biti od ponedeljka do petka od 08:00 do 17:00. Naravno, sama organizacija ili resursi mogu imati izuzetke vezane za radno vreme, kao što su praznici ili godišnji odmor. Godišnji odmor koji se odnosi na resurse će biti kasnije definisan, a u kalendaru projekta će biti definisani praznici ili drugi izuzeci.

1. U meniju **Tools** izabrati komandu **Change Working Time ...**.

Otvara se okvir za dijalog **Change Working Time**.

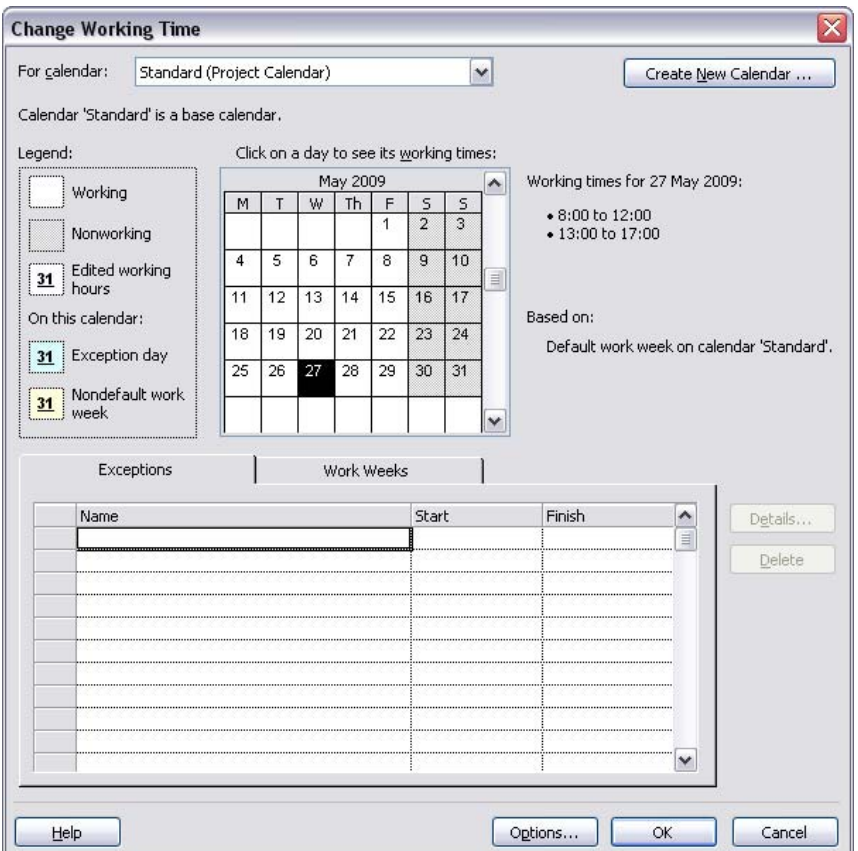

Padajuća lista **For calendar** sadrži tri osnovna kalendara koji se koriste u okviru projekta:

- 24 Hours: Nema neradno vreme
- Night Shift: Pokriva plan noćne smene za noći od ponedeljka uveče do subote ujutru od 23:00 do 08:00 sa jednim satom pauze (od 03:00 do 04:00)
- Standard (Project Calendar): Tradicionalni radni dan, od ponedeljka do petka od 08:00 do 17:00 sa jednim satom pauze (od 12:00 do 13:00)

Samo jedan od osnovnih kalendara može služiti kao kalendar projekta. Za dati projekat koristiće se Standard (Project Calendar) osnovni kalendar kao kalendar projekta pa ga treba ostaviti izabranog u padajućoj listi **For calendar**. Poznato je da će svo osoblje u biti na sajmu 12. juna, pa stoga ne treba planirati posao za taj dan. Ovo će biti uneto kao izuzetak vezan za kalendar.

- 2. U polje **Name** na kartici **Exeptions** okvira za dijalog upisati *Svo osoblje u poseti sajmu* i kliknuti u polje **Start**.
- 3. U polje **Start** uneti ili izabrati (strelica na desnom kraju polja) datum *12.6.2009* i kliknuti u polje **Finish**.
- 4. U polje **Finish** uneti ili izabrati (strelica na desnom kraju polja) datum *12.6.2009* i kliknuti bilo gde van polja **Finish**.

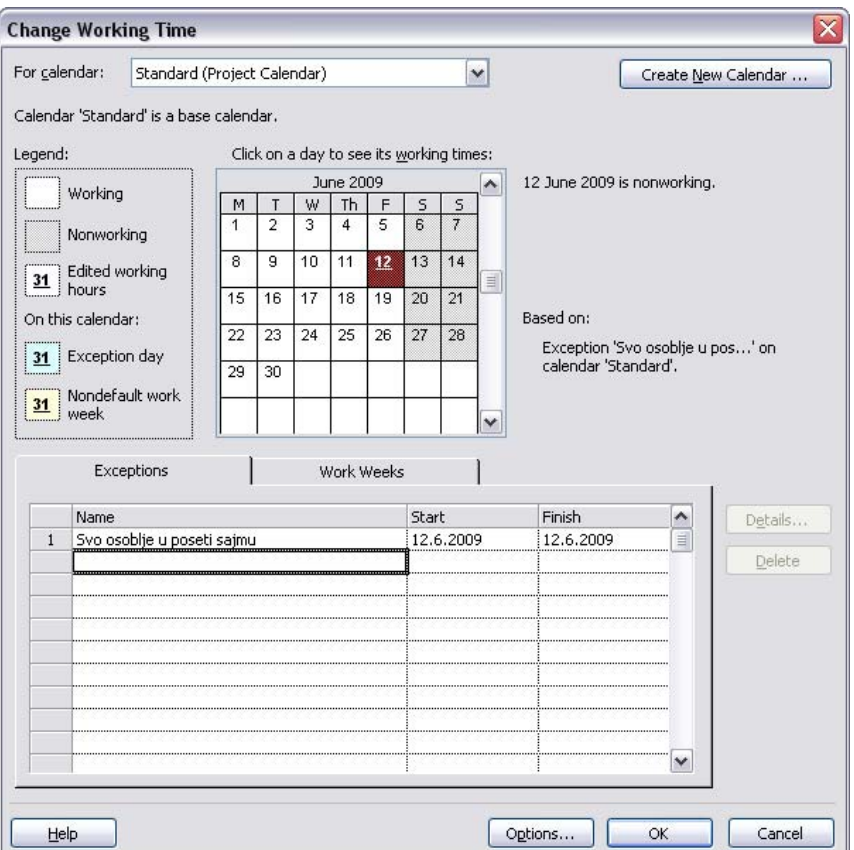

12. jun je sad planiran kao neradno vreme za projekat. U okviru za dijalog ovaj datum se sad pojavljuje kao podvučen i drugačije je formatiran da bi ukazivao na izuzetak vezan za kalendar.

5. Kliknuti na dugme **OK** da bi se zatvorio okvir za dijalog.

Sada se u desnom prozoru prikaza Gantt Chart može videti da je petak 12. jun formatiran sivo, kao i svi dani vikenda što znači da je taj datum predviđen kao neradno vreme.

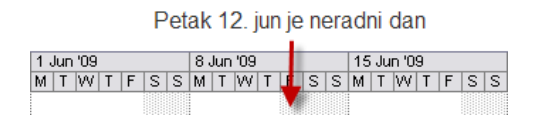

#### **2.1.4 Definisanje svojstava projekta**

Kao i drugi programi Microsoft Office paketa, i Project vodi evidenciju o više svojstava samog dokumenta. Neka od svojstava se tiču statistike, kao na primer koliko je puta sam dokument bio izmenjen. Druga svojstva sadrže informacije koje se žele sačuvati u vezi plana projekta, kao što je ime menadžera projekta ili ključne reči koje će se koristiti prilikom pretraživanja fajlova.

#### 1. U meniju **File** izabrati komandu **Properties**.

#### Otvara se okvir za dijalog **Properties**.

- 2. Kliknuti na karticu **Summary**.
- 3. U polje **Subject** upisati *Plan projekta 002092*.
- 4. U polje **Author** upisati ime i prezime osobe koja je kreirala plan projekta (*Miloš Stojković*).
- 5. U polje **Manager** upisati ime i prezime menadžera projekta (*Miroslav Trajanović*).
- 6. U polje **Company** upisati naziv organizacije koja realizuje projekat (*Mašinski fakultet u Nišu*).
- 7. Kliknuti na dugme **OK** da bi se zatvorio okvir za dijalog.

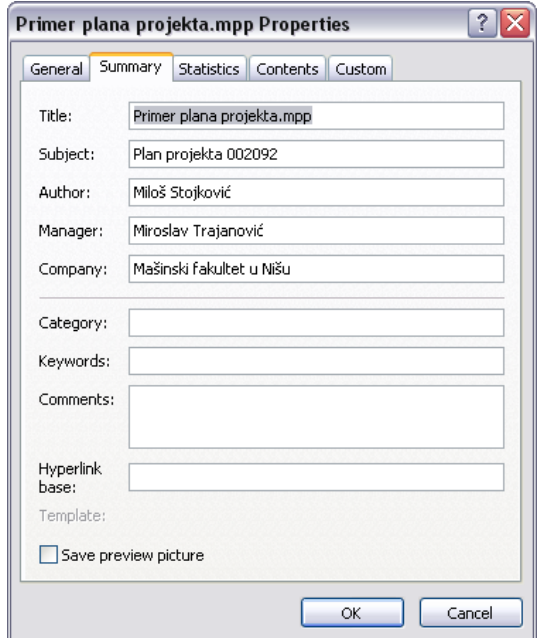

## *2.2 Kreiranje liste zadataka*

#### **2.2.1 Unos zadataka**

Zadaci su osnovni gradivni blokovi bilo kog projekta – zadaci predstavljaju posao koji je potrebno obaviti da bi se ostvarili ciljevi projekta. Zadaci opisuju posao koji je potrebno obaviti u okviru projekta u smislu redosleda, trajanja i zahteva po pitanju resursa.

1. U prvu ćeliju direktno ispod zaglavlja kolone **Task Name** upisati *Prikupljanje podataka o tehničkim karakteristikama i ekonomskim parametrima sličnih proizvoda drugih proizvođača koji su trenutno prisutni na tržištu i u proizvodnji* i pritisnuti taster **Enter**.

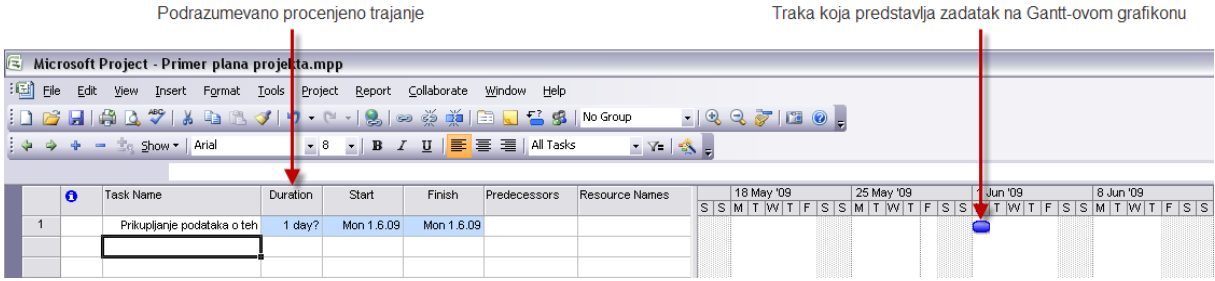

Unetom zadatku je pridodat ID broj. Svaki zadatak ima jedinstveni ID broj, ali se ti brojevi ne slažu uvek sa redosledom izvršavanja zadataka.

Project dodeljuje trajanje od jednog dana novom zadatku, a znak pitanja ukazuje na to da je ovo procenjeno trajanje. Odgovarajuća traka zadatka dužine od jednog dana se pojavljuje na Gantt-ovom grafikonu. Podrazumevano je datum početka zadatka isti kao i datum početka projekta.

2. Uneti preostale nazive zadataka ispod prethodno unetog naziva pritiskajući taster **Enter** nakon svakog novounesenog naziva.

Nakon završenog koraka biće uneto ukupno 13 zadataka.

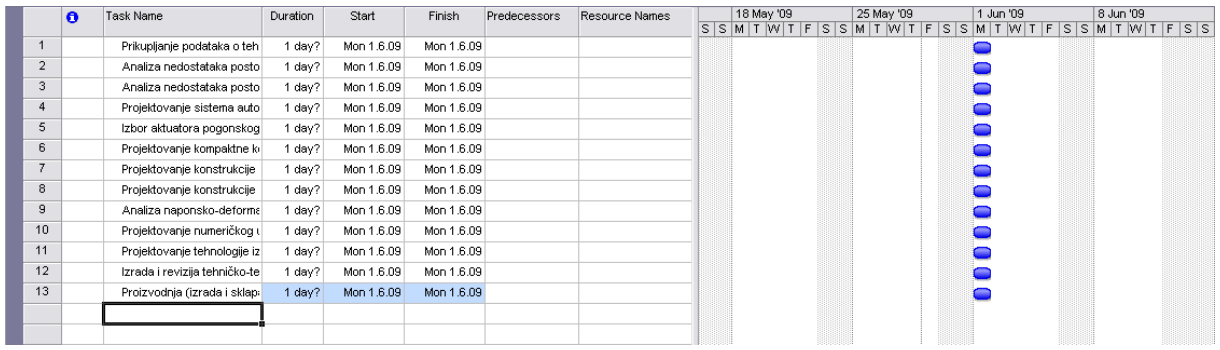

## **2.2.2 Procena trajanja**

Trajanje zadatka je količina vremena za koju se očekuje da će biti potrebna za izvršenje zadatka. Project može raditi sa trajanjem zadatka reda veličine od minuta do meseci. U zavisnosti od obima rada na projektu verovatno je da će trajanje zadataka biti reda veličine sati, dana ili nedelja.

U radu sa Project-om se mogu koristiti sledeće skraćenice za trajanje:

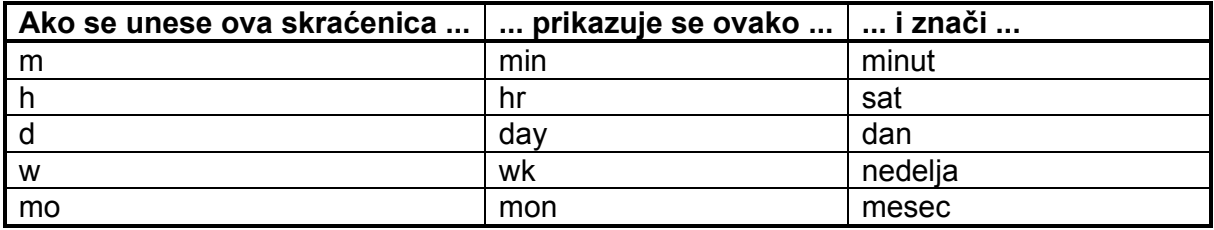

Project koristi standardne vrednosti za trajanje za minute i sate: jedan minut ima 60 sekundi i jedan sat ima 60 minuta. Međutim, korisnik može da definiše nestandardne vrednosti za trajanje za dane, nedelje i mesece. Da bi se ovo uradilo potrebno je u **Tools** meniju izabrati komandu **Options...** i u okviru za dijalog **Options** kliknuti na karticu **Calendar**.

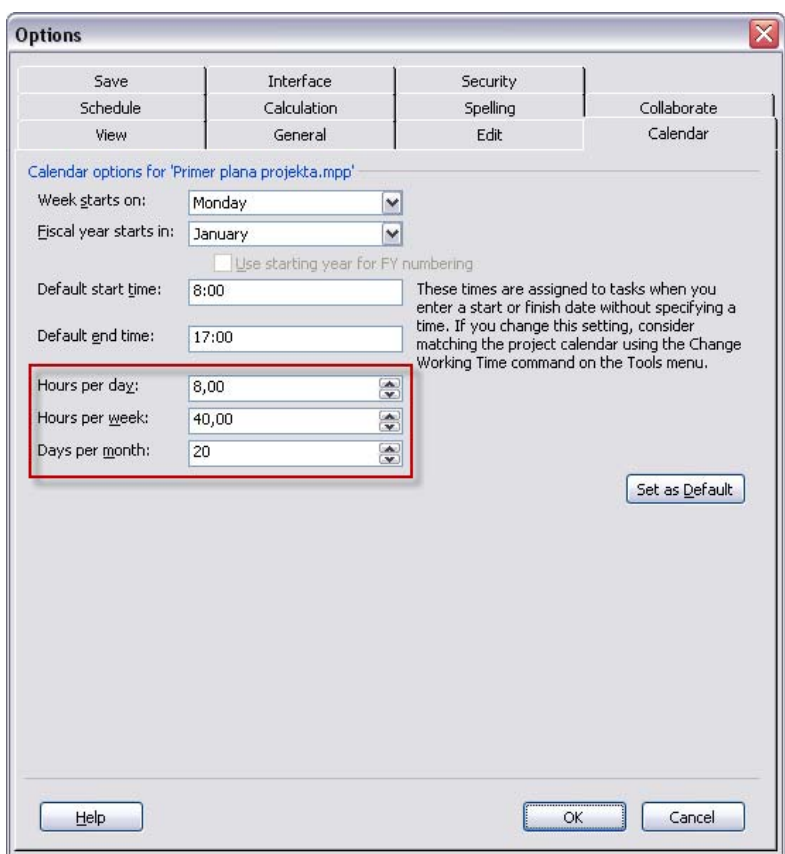

- 1. Kliknuti u ćeliju u koloni **Duration** za zadatak 1.
- 2. Uneti vrednost *10d* i pritisnuti taster **Enter**.
- U ćeiji se pojavljuje vrednost 10 days.
- 3. Uneti trajanja za preostale zadatke.

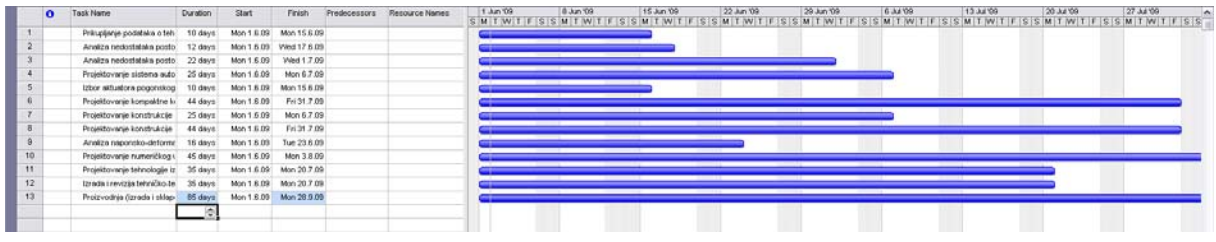

#### **2.2.3 Unos ključnih zadataka (prekretnica)**

Ključni zadaci (prekretnice) su značajni događaji do kojih se dolazi u toku projekta (kao što je, na primer, završetak faze posla) ili koji se nametnu u toku projekta (kao što je, na primer, poslednji rok za prijavu za finansiranje). Pošto ključni zadatak obično ne podrazumeva nikakav posao, ovi zadaci su prikazani kao zadaci sa nultim trajanjem.

- 1. Kliknuti na naziv zadatka 4.
- 2. U meniju **Insert** izabrati komandu **New Task**.

Project umeće red za novi zadatak iznad prethodno selektovanog zadatka.

3. Za naziv zadatka upisati *Konačni izveštaj iz analize* i pritisnuti taster **Tab** da bi bilo izabrano trajanje za novi zadatak.

4. U ćeliju koja se nalazi u koloni **Duration** uneti vrednost *0d* i pritisnuti taster **Enter**. Ključni zadatak je dodat planu projekta.

#### Na Gantt-ovom grafikonu se ključni zadatak (prekretnica) pojavljuje kao crni dijamant

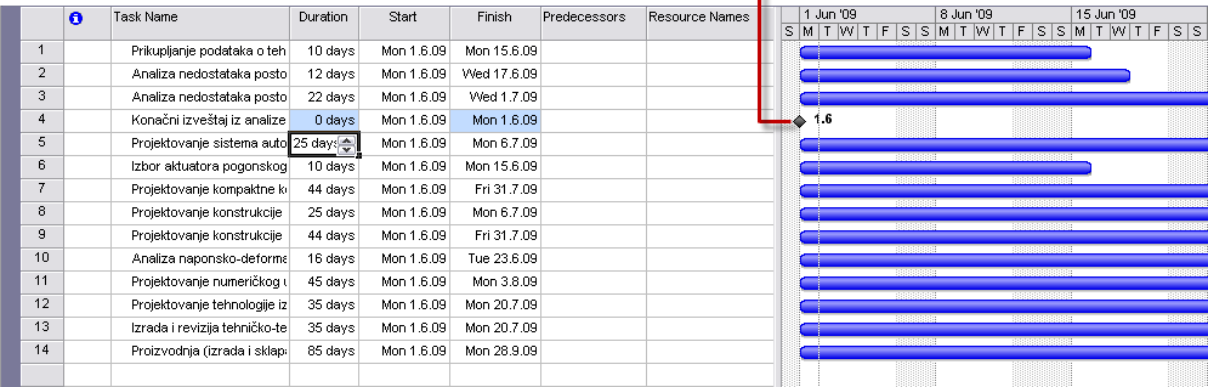

# **2.2.4 Povezivanje zadataka**

Projekat zahteva da se zadaci izvršavaju definisanim redosledom. Zadaci mogu imati jedan od četri tipa zavisnosti (veza):

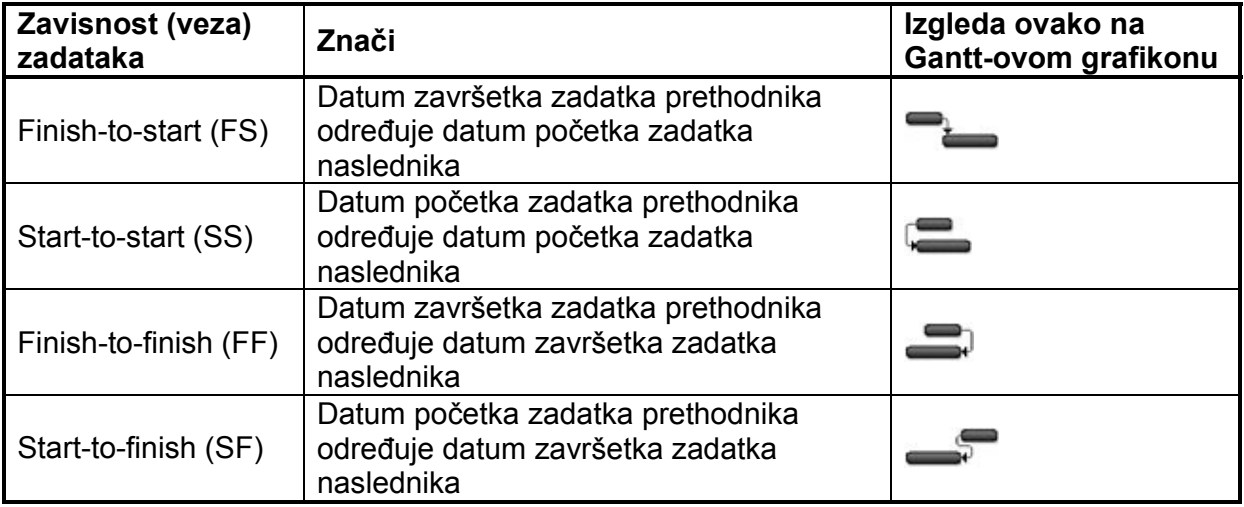

Predstavljanje zavisnosti zadataka i upravljanje promenama vezanim za datum početka i datum završetka projekta je oblast u kojoj se korišćenje alata za planiranje, kao što je Project, stvarno isplati. Na primer, ako korisnik promeni trajanja zadataka ili doda ili ukloni zadatke iz lanca povezanih zadataka, Project će ponovo izvršiti planiranje vezano za zadatke.

Zavisnosti zadataka se reprezentuju na više načina u Project-u:

- Na Gantt-ovom grafikonu zavisnosti zadataka se pojavljuju kao linije koje povezuju zadatke
- U tabeli levo od Gantt-ovog grafikona ID brojevi zadataka prethodnika se pojavljuju u polju Predecessor zadataka naslednika

Zavisnosti zadataka se kreiraju kreiranjem veza između zadataka. Trenutno, svi zadaci iz plana projekta počinju istog datuma (datum početka projekta).

1. Selektovati nazive zadataka 1 i 2.

2. Kliknuti na dugme Link Tasks (a) na paleti alatki Standard.

Zadaci 1 i 2 su povezani zavisnošću Finish-to-start. Treba obratiti pažnju da je Project promenio datum početka zadatka 2. Na ovaj način je od jednom moguće povezati i više zadataka. Podrazumevana zavisnost je Finish-to-start.

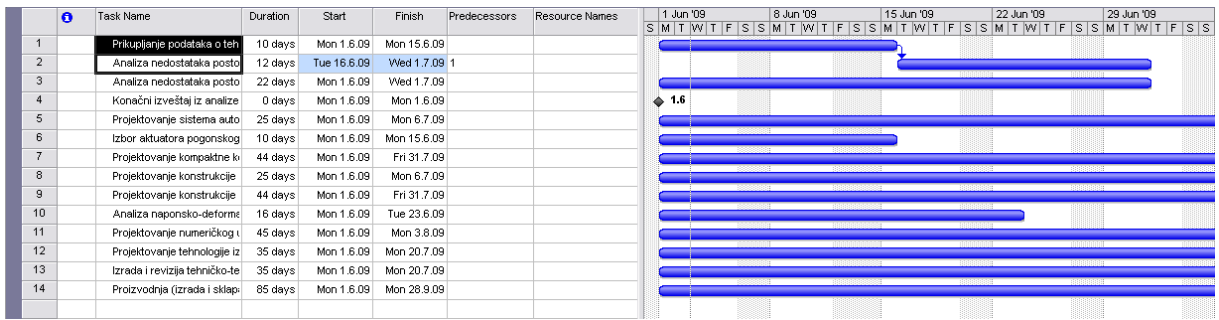

Da bi se raskinula veza između zadataka potrebno je selektovati dva ili više zadatka i kliknuti na dugme **Unlink Tasks** ( ) na paleti alatki **Standard**.

3. Dvaput kliknuti na naziv zadatka 3.

- Otvara se okvir za dijalog **Task Information**.
- 4. Izabrati karticu **Predecessors**.
- 5. Kliknuti u polje **Task Name** i iz padajuće liste izabrati zadatak 1 (prvi zadatak u padajućoj listi).
- 6. Kliknuti u polje **Type**.

Pojavljuje se vrednost Finish-to-start (FS) i nju treba zadržati. U ovom polju je u padajućoj listi moguće izabrati jedan od četri moguća tipa zavisnosti (veza) između zadataka.

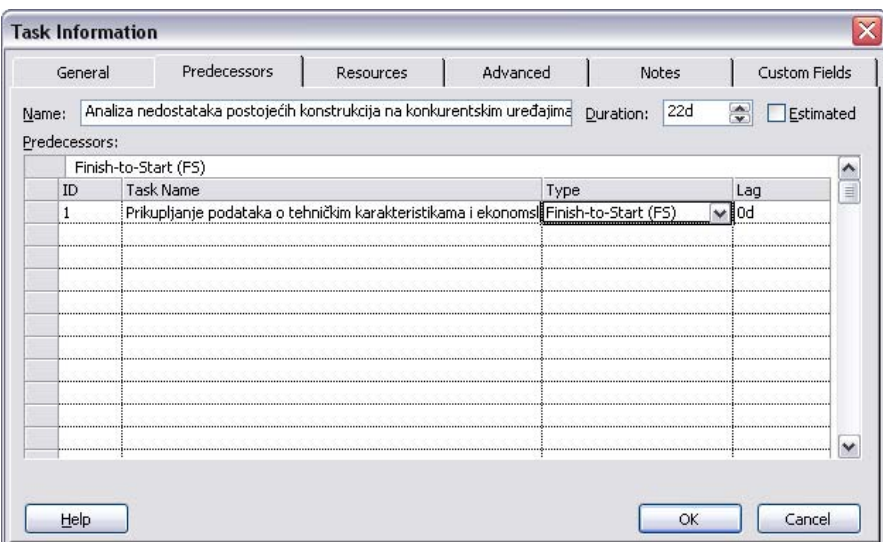

#### 7. Kliknuti na dugme **OK**.

Zadaci 1 i 3 su povezani zavisnošću Finish-to-start. 8. Definisati zavisnosti između ostalih zadataka.

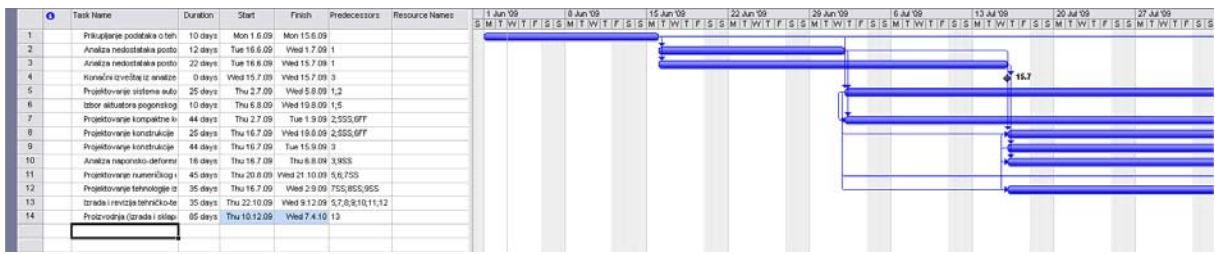

# *2.3 Podešavanje resursa*

#### **2.3.1 Podešavanje ljudskih resursa**

Project radi sa tri tipa resursa: radni, materijalni i troškovni. Radni resursi su ljudi i oprema koji obavljaju posao na projektu.

Neki primeri radnih resursa:

- Osobe identifikovane imenom i prezimenom
- Osobe identifikovane zvanjem ili funkcijom
- Grupe ljudi koji imaju zajedničke veštine
- Oprema

Oprema ne mora da bude prenosiva (na primer, to može biti laboratorija).

Svi projekti zahtevaju ljudske resurse, a neki projekti zahtevaju samo ljudske resurse.

- 1. U meniju **View** izabrati komandu **Resource Sheet**.
- 2. U prikazu **Resource Sheet** kliknuti u ćeliju neposredno ispod zaglavlja kolone **Resource Name**.

3. Uneti *Stojković Miloš* i pritisnuti taster **Enter**.

Može se videti da je podrazumevni tip resursa radni (**Work** u koloni **Type**).

4. Promeniti inicijale u *SM*.

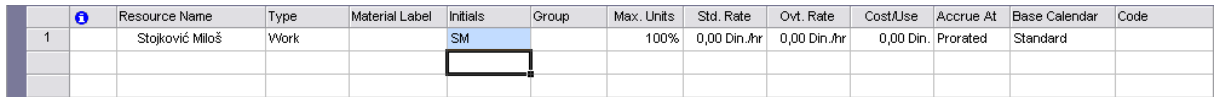

#### 5. Dodati preostale ljudske resurse.

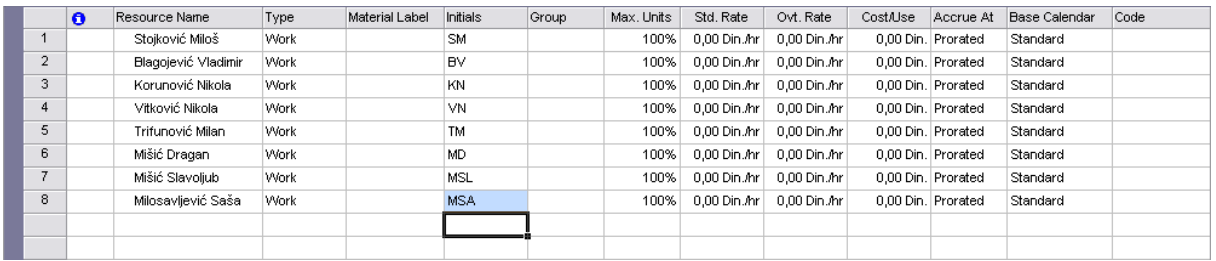

Kolona **Max. Units** predstavlja maksimalan kapacitet resursa za izvršenje bilo kog zadatka. Ako se za neku osobu izabere 100% za **Max. Units** to znači da je 100% vremena te osobe na raspolaganju za rad na zadacima kojima se ta osoba dodeli. Project će upozoriti korisnika ako se nekoj osobi dodeli više zadataka nego što ona može da postigne sa 100% svog vremena. Kao što se može videti, 100% je podrazumevana vrednost za **Max. Units** za sve nove resurse.

Za grupe ljudi koji imaju zajedničke veštine (na primer, električari) se za **Max. Units** može izabrati veća vrednost od 100%. Ako se recimo izabere 200%, to znači da se mogu planirati dva električara sa punim radnim vremenom za svaki radni dan.

#### **2.3.2 Podešavanje resursa opreme**

U Project-u se ljudski resursi i resursi opreme podešavaju na isti način pošto i ljudi i oprema spadaju u radne resurse. Međutim, treba biti svestan važnih razlika vezanih za planiranje ova dva tipa resursa. Većina ljudsih resursa imaju radni dan ne duži od 12 časova, dok resursi opreme mogu raditi non stop. Osim toga, ljudski resursi mogu biti fleksibilni u zadacima koje mogu obavljati, dok su resursi opreme značajno specijalizovani. Nije neophodno pratiti svaki komad opreme koji se koristi na projektu, ali se može razmotriti podešavanje resursa opreme kada:

- će više timova ljudi koristiti isti komad opreme da bi izvršili više različitih zadataka simultano, pa konkretan komad opreme može biti prebukiran
- se želi da se planiraju i prate troškovi vezani za opremu

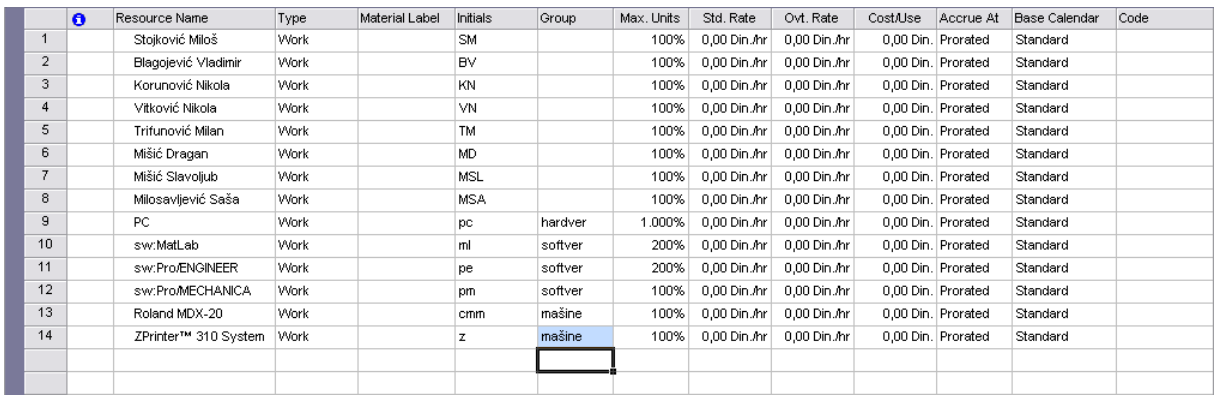

#### **2.3.3 Podešavanje materijalnih resursa**

Materijalni resursi su u stvari potrošni materijal koji se postepeno troši u toku trajanja projekta. Za neki građevinski projekat materijalni resursi mogu uključivati eksere, građu, beton, itd. U Project-u se radi sa materijalnim troškovima da bi se pre svega pratili stopa potrošnje i povezani troškovi.

#### **2.3.4 Podešavanje troškovnih resursa**

Troškovni resursi se koriste da bi se prikazao finansijski trošak povezan sa zadatkom u projektu. Dok radni resursi, kao što su ljudi i oprema, mogu imati povezane troškove, jedina namena troškovnog resursa je da poveže određeni tip troška sa jednim ili više zadataka. To mogu biti troškovi vezani za putovanja, zabavu ili obuku. Kao i materijalni resursi, troškovni resursi ne obavljaju posao i nemaju efekat na planiranje zadataka. Međutim, kada se troškovni resurs dodeli zadatku i specificira veličina troška po zadatku, može se videti kumulativni trošak za taj tip troškovnog resursa, kao, na primer, ukupni troškovi putovanja za ceo projekat.

# *2.4 Dodeljivanje resursa zadacima*

#### **2.4.1 Dodeljivanje radnih resursa zadacima**

Dodeljivanje radnog resursa zadatku omogućava praćenje napretka rada tog resursa na tom zadatku.

- 1. U meniju **View** izabrati komandu **Gantt Chart**.
- 2. Dvaput kliknuti na naziv zadatka 1.

Otvara se okvir za dijalog **Task Information**.

3. U okviru za dijalog izabrati karticu **Resources**.

- 4. Kliknuti u ćeliju neposredno ispod zaglavlja kolone **Resource Name** i iz padajuće liste izabrati *Stojković Miloš*.
- 5. Kliknuti u ćeliju istog reda koja je neposredno sipod zaglavlja kolone **Units**, uneti vrednost *50* i pritisnuti taster **Enter**.
- 6. Ponoviti prethodni postupak da bi se dodala još dva resursa kao na slici koja sledi.

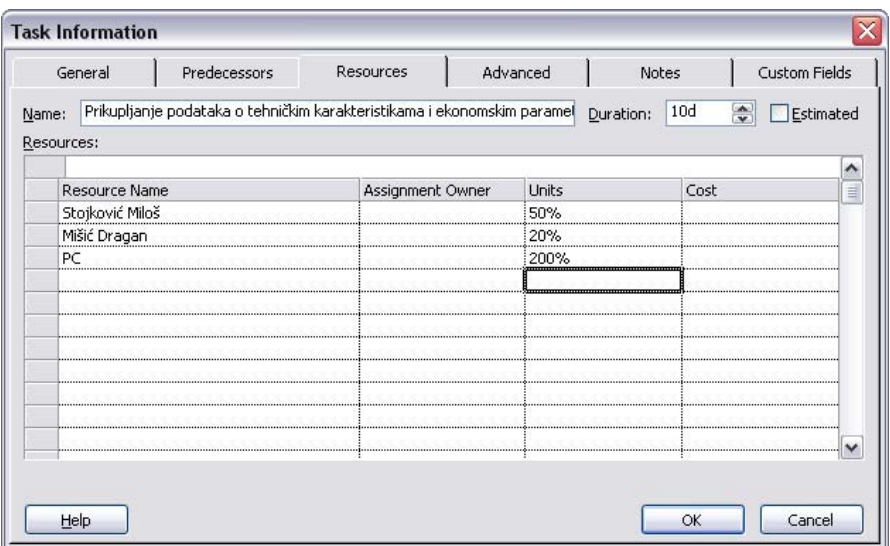

- 7. Kliknuti na dugme **OK**.
- 8. Dodeliti resurse ostalim zadacima.

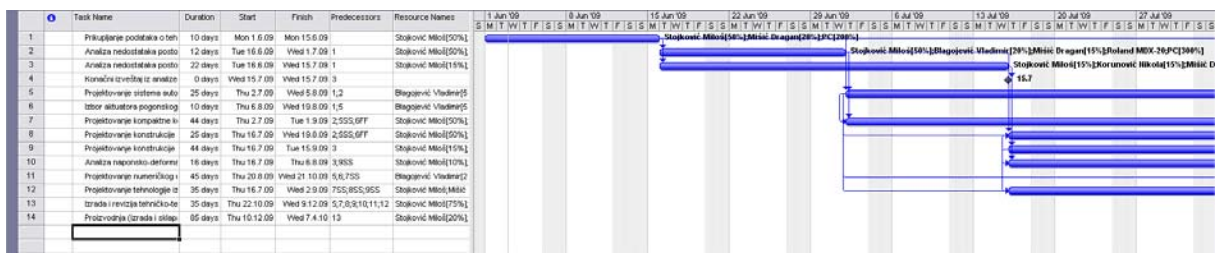

# *2.5 Praćenje napretka zadataka*

#### **2.5.1 Snimanje baznog plana projekta**

Nakon završenog razvoja plana projekta jedna od glavnih aktivnosti menadžera projekta je da snima stvarno stanje i procenjuje uspešnost realizacije projekta. Da bi se procenila uspešnost realizacije projekta potrebno je stvarno stanje upoređivati sa originalnim planom. Ovaj originalni plan se naziva bazni plan projekta. Bazni plan projekta je skup bitnih vrednosti plana projekta, kao što su planirani datumi početaka, završetaka i troškovi zadataka, troškovi resursa i dodeljivanja (resursa zadacima). Bazni plan projekta se smešta u plan projekta za buduće poređenje.

Bazni plan projekta je potrebno snimiti kada:

- je završen razvoj plana projekta u što je moguće većoj meri (ovo ne znači da nije moguće dodati zadatke, resurse i dodeljivanja projektu nakon početka rada na projektu, jer je to često neizbežno)
- se još uvek nije počelo sa unošenjem stvarnih vrednosti, kao što su, na primer, procenti realizacije zadataka
- 1. U meniju **Tools** dovesti pokazivač na podmeni **Tracking** i izabrati komandu **Set Baseline...**.

Pojavljuje se okvir za dijalog **Set Baseline**.

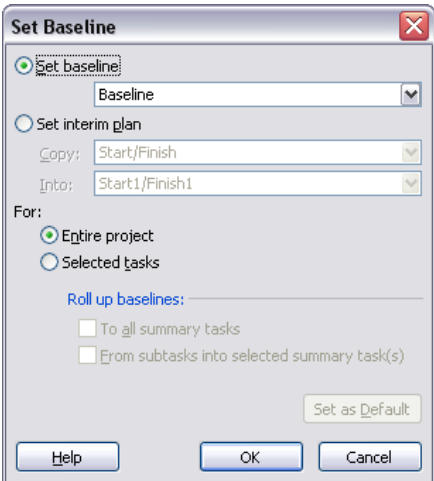

Bazni plan će biti definisan za ceo projekat sa podrazumevanim podešavanjima.

2. Kliknuti na dugme **OK**.

Project je snimio bazni plan projekta. U jednom planu projekta je moguće snimiti do 11 baznih planova (prvi se zove Baseline, a preostali su Baseline 1 do Baseline 10). Snimanje višestrukih baznih planova može biti korisno za projekte sa izrazito dugom fazom planiranja gde se žele porediti različiti skupovi baznih vrednosti. Na primer, možda se želi da se snime i kasnije porede bazni planovi za svaki mesec kako se detalji planiranja menjaju.

3. U meniju **View** izabrati komandu **More Views**.

Otvara se okvir za dijalog **More Views**.

4. U polju **Views** okvira za dijalog izabrati **Task Sheet** i kliknuti na dugme **Apply**.

Ovaj prikaz ne uključuje Gantt-ov grafikon pa je više prostora na raspolaganju za vrednosti u samoj tabeli.

5. U meniju **View** dovesti pokazivač na podmeni **Table: Entry** i izabrati komandu **Variance**.

Pojavljuje se Variance tabela (tabela odstupanja). Ova tabela uključuje i planirane i bazne početne i završne kolone koje su prikazane jedne pored drugih radi lakog poređenja.

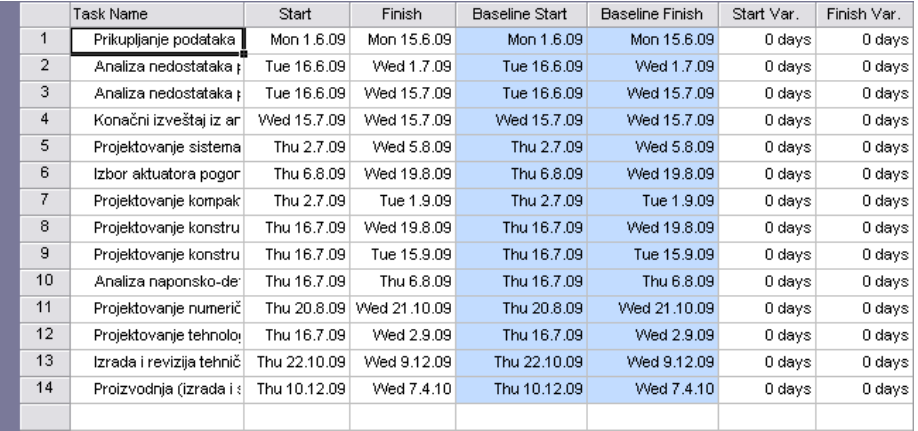

Pošto u međuvremenu nije došlo do promena vezanih za ono što je isplanirano, odgovarajuće vrednosti su identične.

# **2.5.2 Praćenje projekta prema planu**

Najjednostavniji pristup praćenju napretka na projektu jeste da se izvesti da stvarni rad napreduje tačno po planu. Na primer, ako je prvi mesec petomesečnog projekta prošao i svi zadaci u tom mesecu su počeli i završili se po planu, moguće je ovo stanje brzo snimiti u okviru za dijalog **Update Project**.

- 1. U meniju **View** izabrati komandu **Gantt Chart**.
- 2. U meniju **Tools** dovesti pokazivač na podmeni **Tracking** i izabrati komandu **Update Project...**.
- Otvara se okvir za dijalog **Update Project**.
- 3. Izabrati opciju **Update work as complete through:** i u padajućoj listi izabrati datum **6.7.09**.

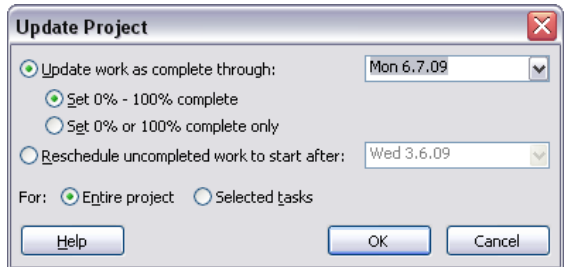

4. Kliknuti na dugme **OK**.

Project beleži procenat realizacije za zadatke čiji je datum početka pre 6. jula. Napredak se prikazuje i na Gantt-ovom grafikonu iscrtavanjem traka napretka u Gantt-ovim trakama za ove zadatke.

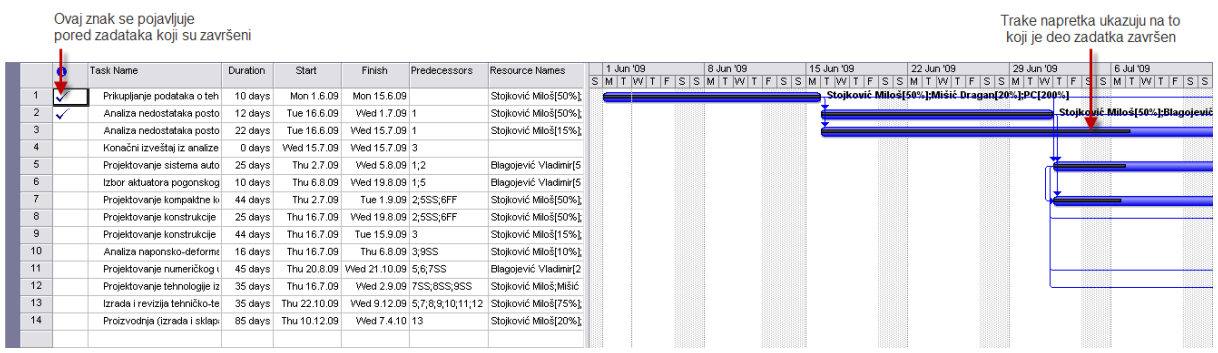

#### **2.5.3 Unos procenta realizacije zadatka**

Nakon što je otpočeo rad na zadatku moguće je brzo snimiti napredak kao procenat realizacije. Kada se unese procenat realizacije zadatka koji je različit od 0 Project poklapa stvarni datum početka rada na zadatku sa planiranim, zatim računa stvarno trajanje, preostalo trajanje, stvarne troškove i preostale vrednosti na osnovu unetog procenta.

1. Na paleti alatki Standard kliknuti na dugme Undo (**1)** (da bi se poništile promene iz prethodnog vežbanja).

2. U meniju **View** dovesti pokazivač na podmeni **Toolbars** i izabrati komandu **Tracking**. Pojavljuje se paleta alatki **Tracking**.

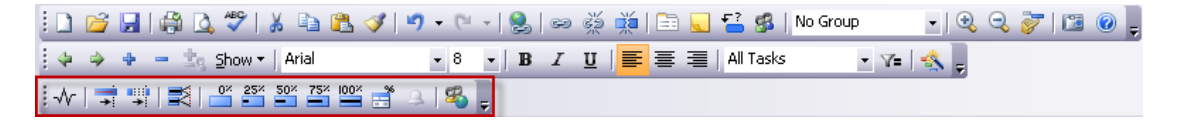

3. Kliknuti na naziv zadatka 1.

4. Kliknuti na dugme 25% Complete (. ) na paleti alatki Tracking.

Project beleži stvarni rad za zadatak kao planirani i crta traku napretka kroz deo Gantt-ove trake. Dužina trake napretka ne mora odgovarati unetom procentu obzirom da se Ganttova traka pruža i preko neradnog vremena (vikendi i praznici), a Project meri trajanje u radnom vremenu.

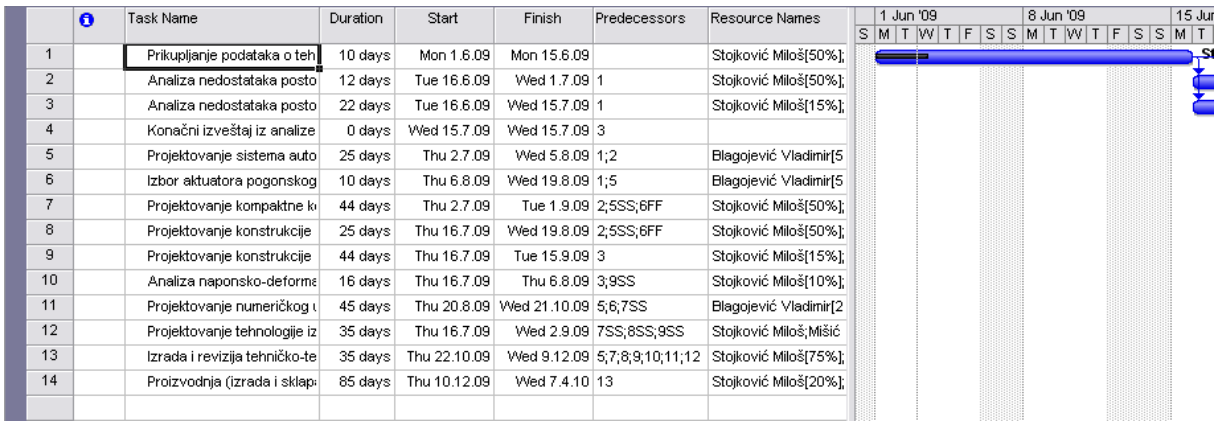

Kada se pokazivač miša dovede na traku napretka pokazivač se iz strelice menja u znak za procenat i strelicu usmerenu na desno i pojavljuje se ScreenTip na kome se, između ostalog, nalazi i informacija o procentu realizacije zadatka.

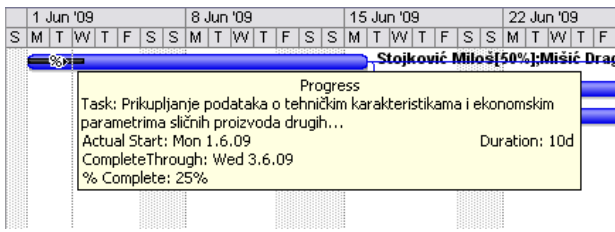